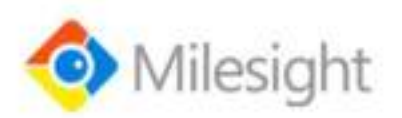

# **Environment Monitoring Sensor EM300 Series**

User Guide

Milesight IoT

### **Applicability**

This guide is applicable to EM300 series sensors shown as follows, except where otherwise indicated.

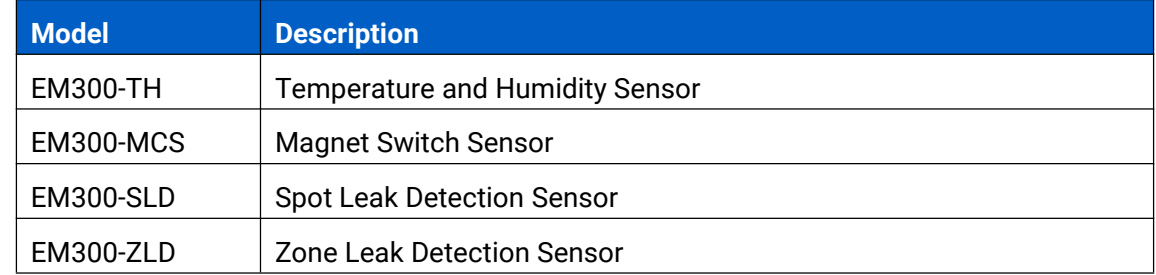

#### **Safety Precautions**

Milesight will not shoulder responsibility for any loss or damage resulting from not following the instructions of this operating guide.

- $\cdot \cdot$  The device must not be disassembled or remodeled in any way.
- The device is not intended to be used as a reference sensor, and Milesight will not should responsibility for any damage which may result from inaccurate readings.
- $\div$  Do not place the device close to objects with naked flames.
- $\cdot$  Do not place the device where the temperature is below/above the operating range.
- \* Make sure electronic components do not drop out of the enclosure while opening.
- When installing the battery, please install it accurately, and do not install the reverse or wrong model.
- Make sure both batteries are newest when install, or battery life will be reduced.
- $\div$  The device must never be subjected to shocks or impacts.

#### **Declaration of Conformity**

EM300 series is in conformity with the essential requirements and other relevant provisions of the CE, FCC, and RoHS.

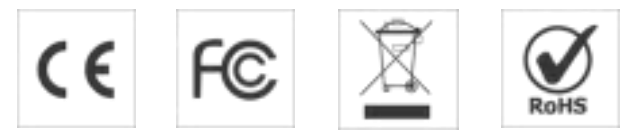

**Copyright © 2011-2021 Milesight. All rights reserved.**

All information in this guide is protected by copyright law. Whereby, no organization or individual shall copy or reproduce the whole or part of this user guide by any means without written authorization from Xiamen Milesight IoT Co., Ltd.

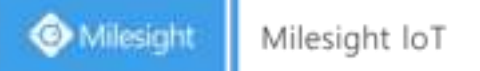

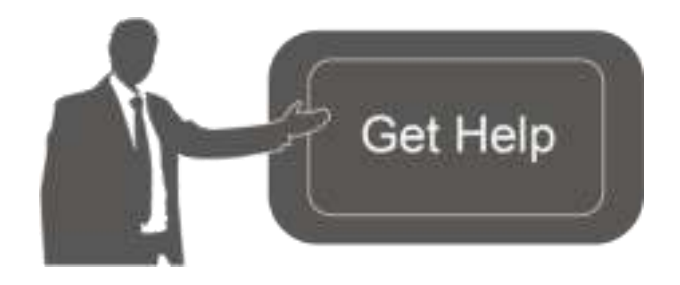

For assistance, please contact Milesight technical support: Email: iot.support@milesight.com Tel: 86-592-5085280 Fax: 86-592-5023065 Address: 4/F, No.63-2 Wanghai Road, 2<sup>nd</sup> Software Park, Xiamen, China

## **Revision History**

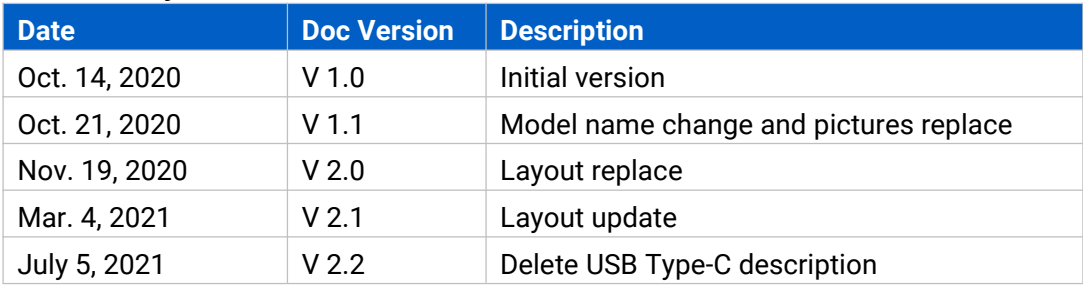

# **Contents**

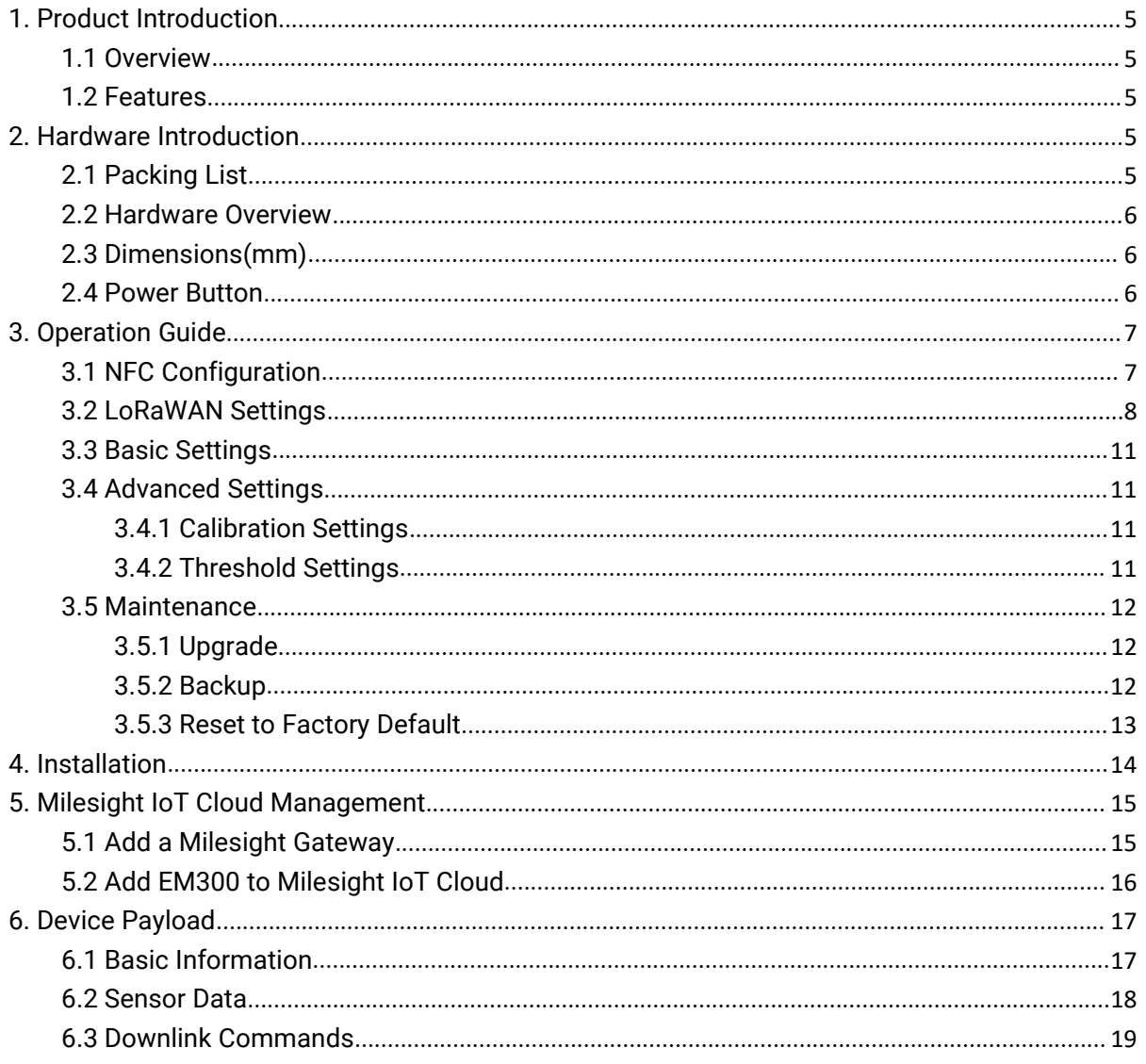

# <span id="page-4-0"></span>**1. Product Introduction**

## <span id="page-4-1"></span>**1.1 Overview**

EM300 series is a sensor mainly used for outdoor environment through wireless LoRa network. EM300 device is battery powered and designed for multiple mounting ways. It is equipped with NFC (Near Field Communication) and can easily be configured by a smartphone.

Sensor data are transmitted in real-time using standard LoRaWAN® protocol. LoRaWAN® enables encrypted radio transmissions over long distance while consuming very little power. The user can obtain sensor data and view the trend of data change through Milesight IoT Cloud or through the user's own Network Server.

## <span id="page-4-2"></span>**1.2 Features**

- $\bullet$  Up to 11 km communication range
- **Easy configuration via NFC**
- Standard LoRaWAN<sup>®</sup> support
- $\bullet$  Milesight IoT Cloud compliant
- Low power consumption with 4000mAh replaceable battery

# <span id="page-4-3"></span>**2. Hardware Introduction**

## <span id="page-4-4"></span>**2.1 Packing List**

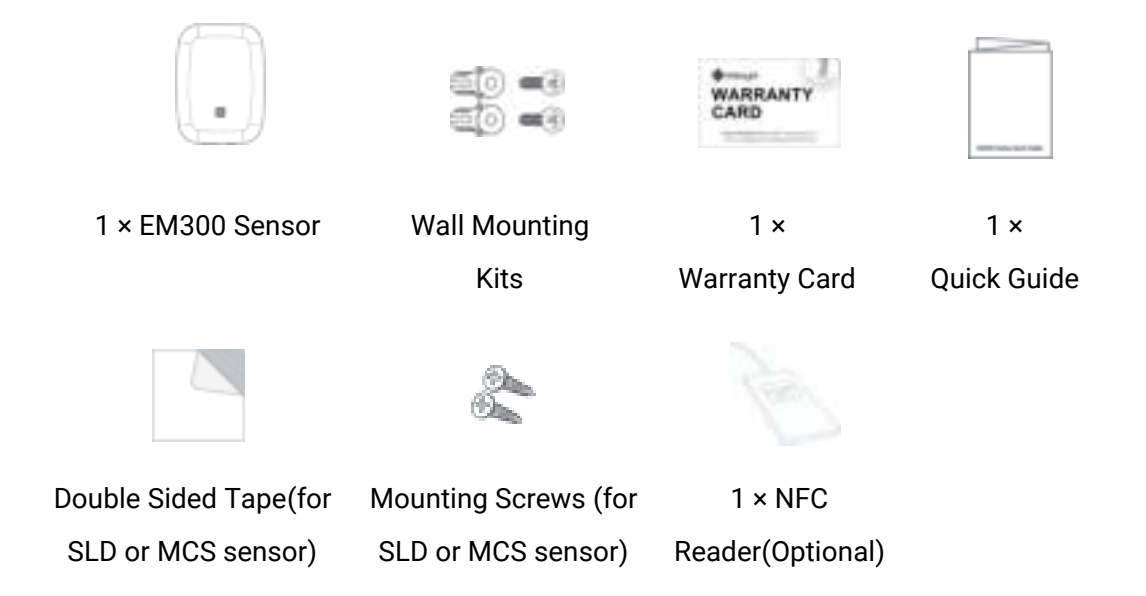

**If any of the above items is missing or damaged, please contact your sales representative.**

## <span id="page-5-0"></span>**2.2 Hardware Overview**

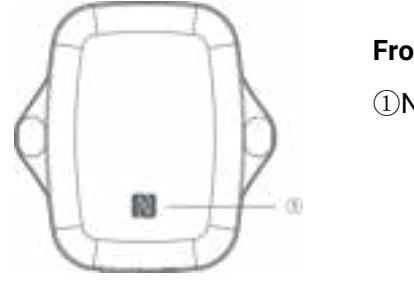

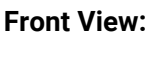

①NFC Area

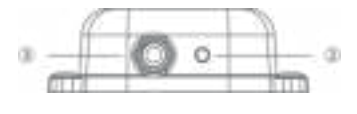

#### **Bottom View:**

② Vent

③ Waterproof Connectors

(For water leakage and magnet switch sensor)

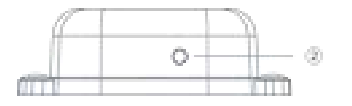

## <span id="page-5-1"></span>**2.3 Dimensions(mm)**

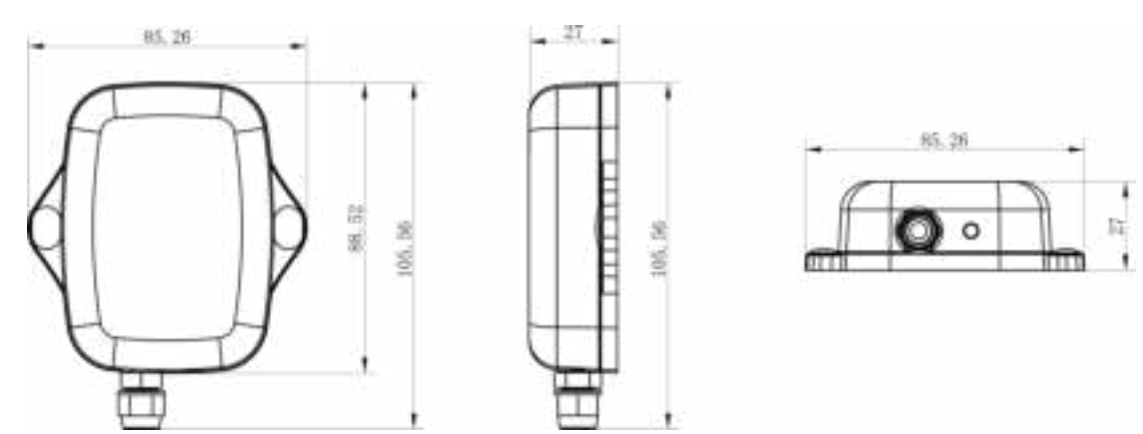

## <span id="page-5-2"></span>**2.4 Power Button**

**Note:** The LED indicator and power button are inside the device. Switch on/off and reset can also be configured via NFC.

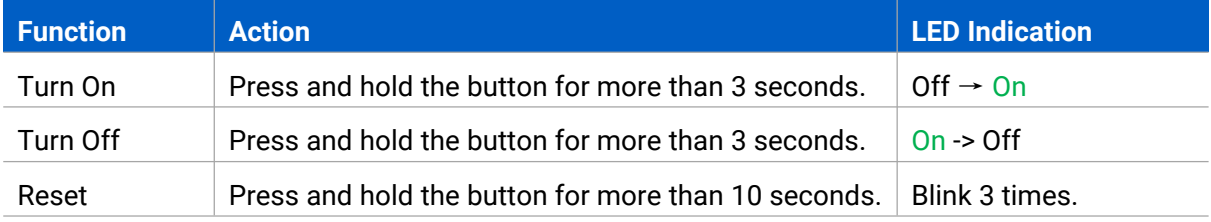

Check On/Off Status

Light On: Device is on. Light Off: Device is off.

# <span id="page-6-0"></span>**3. Operation Guide**

# <span id="page-6-1"></span>**3.1 NFC Configuration**

EM300 series can be configured via NFC.

- 1. Download and install "Milesight ToolBox" App from Google Play or Apple Store.
- 2. Enable NFC on the smartphone and open"Milesight ToolBox" App.
- 3. Attach the smartphone with NFC area to the device to read basic information.

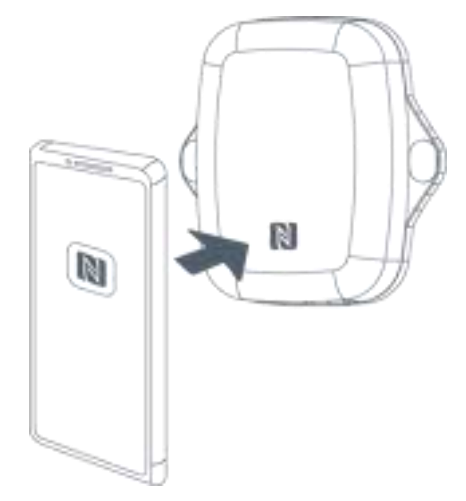

4. Basic information and settings of devices will be shown on ToolBox if it's recognized successfully. You can turn on/off the device by tapping the button on the Device Status. In order to protect the security of devices, password validation is required when configuring via unused phone . Default password is **123456**.

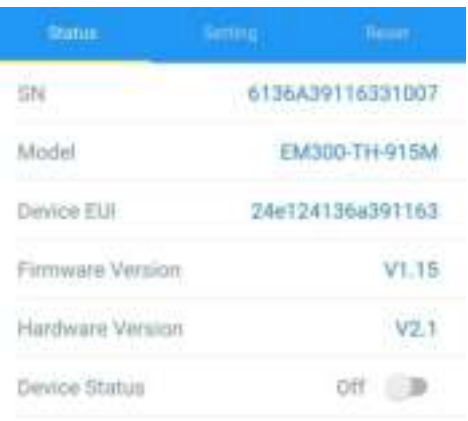

- 5. Tap "Read" button to check current status and sensor data of device.
- 6. Tap "Write" button to write all your settings to the device.

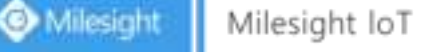

#### **Note:**

1) Ensure the location of smartphone NFC area and it's recommended to take off phone case.

2) If the smartphone fails to read/write configurations via NFC, keep the phone away and back to try again.

3) EM300 series can also be configured by dedicated NFC reader provided by Milesight IoT or you can configure it via TTL interface inside the device.

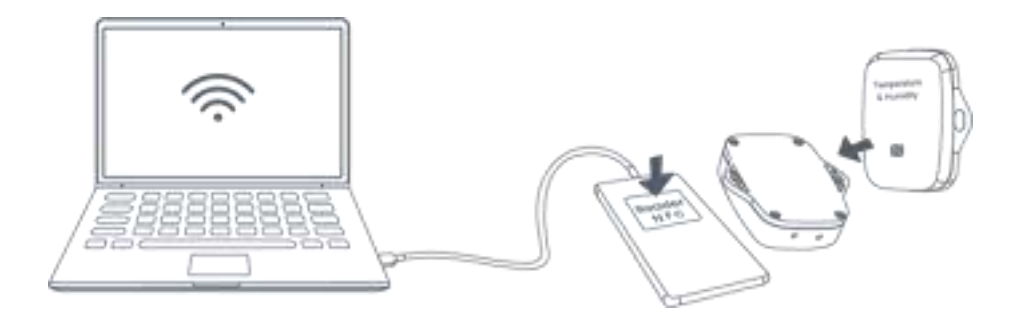

## <span id="page-7-0"></span>**3.2 LoRaWAN Settings**

LoRaWAN settings is used for configuring the transmission parameters in LoRaWAN® network.

#### **Basic LoRaWAN Settings:**

Go to **Device->Setting->LoRaWAN Settings** of ToolBox App to configure join type, App EUI, App Key and other information. You can also keep all settings by default.

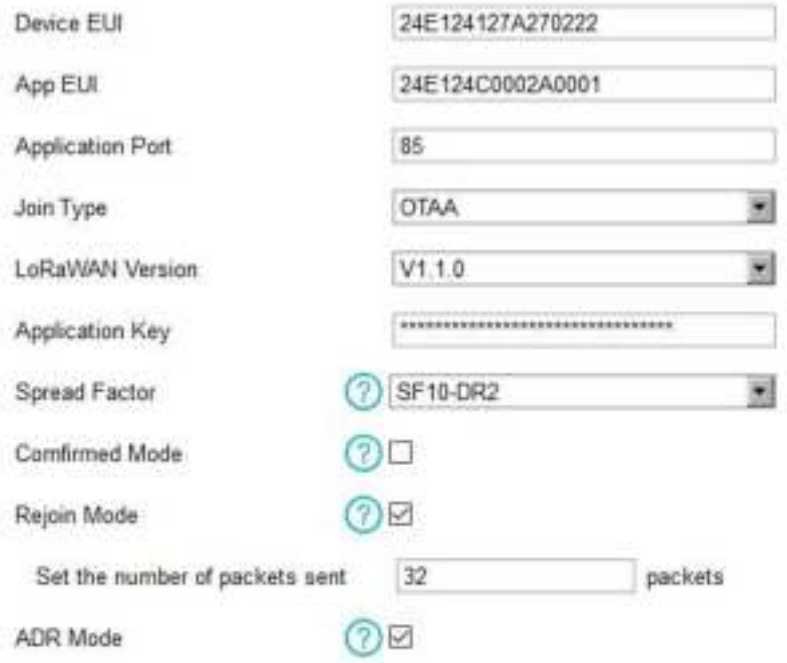

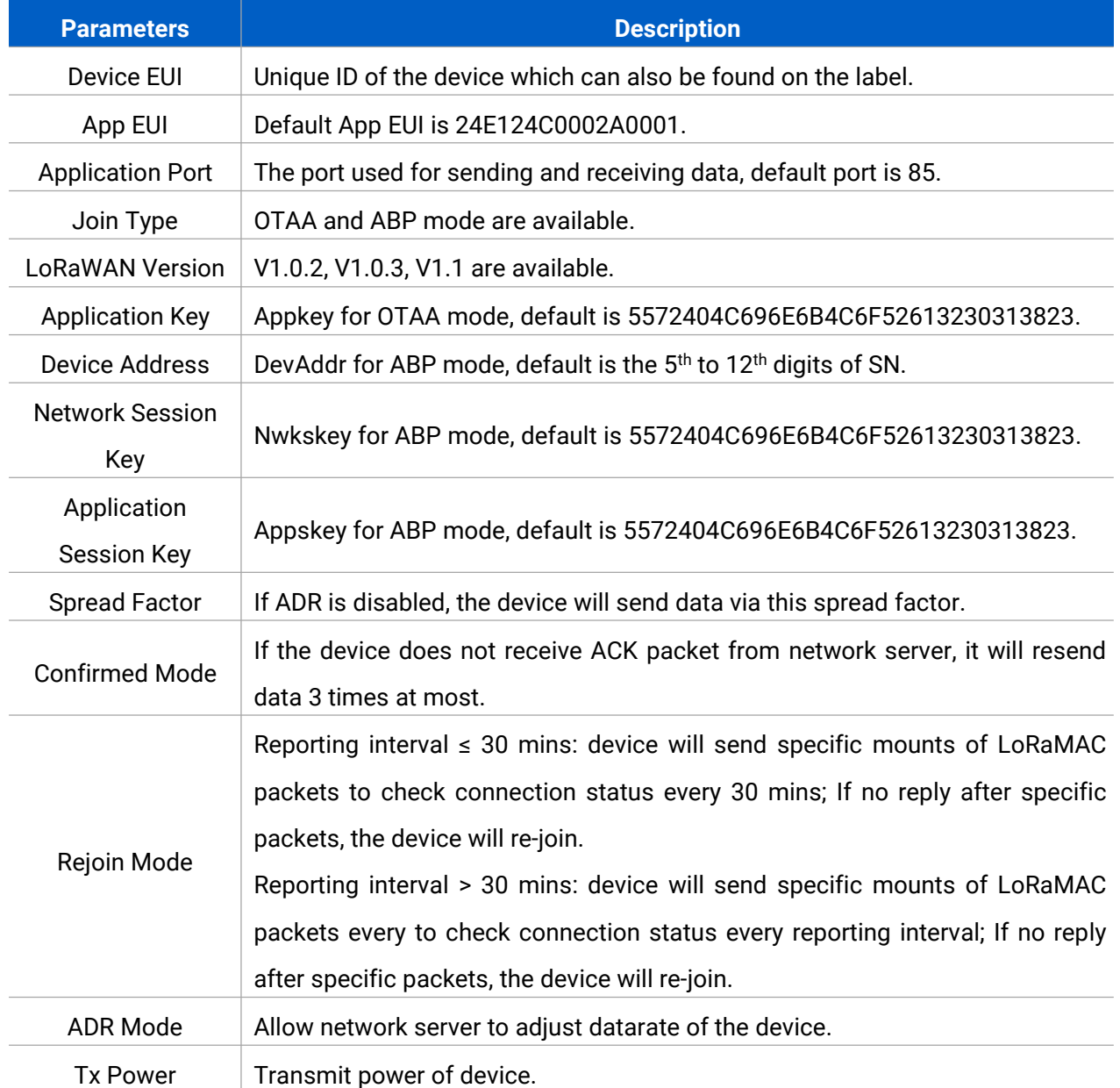

#### **Note:**

- 1) Please contact sales for device EUI list if there are many units.
- 2) Please contact sales if you need random App keys before purchase.
- 3) Select OTAA mode if you use Milesight IoT cloud to manage devices.
- 4) Only OTAA mode supports rejoin mode.

#### **LoRaWAN Frequency Settings:**

Go to **Setting->LoRaWAN Settings** of ToolBox App to select supported frequency and select channels to send uplinks. Make sure the channels match the LoRaWAN® gateway.

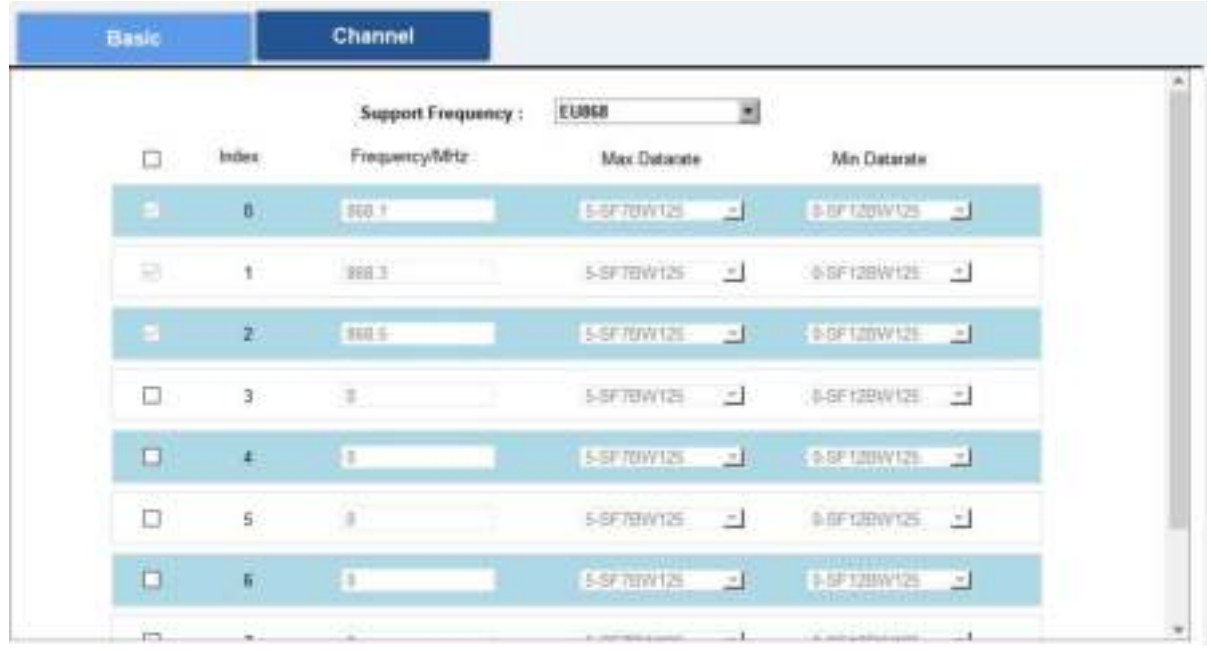

If frequency is one of CN470/AU915/US915, you can enter the index of the channel that you want to enable in the input box, making them separated by commas.

**Side** 

#### **Examples:**

- 1, 40: Enabling Channel 1 and Channel 40
- 1-40: Enabling Channel 1 to Channel 40
- 1-40, 60: Enabling Channel 1 to Channel 40 and Channel 60

×.

All: Enabling all channels

Null: Indicates that all channels are disabled

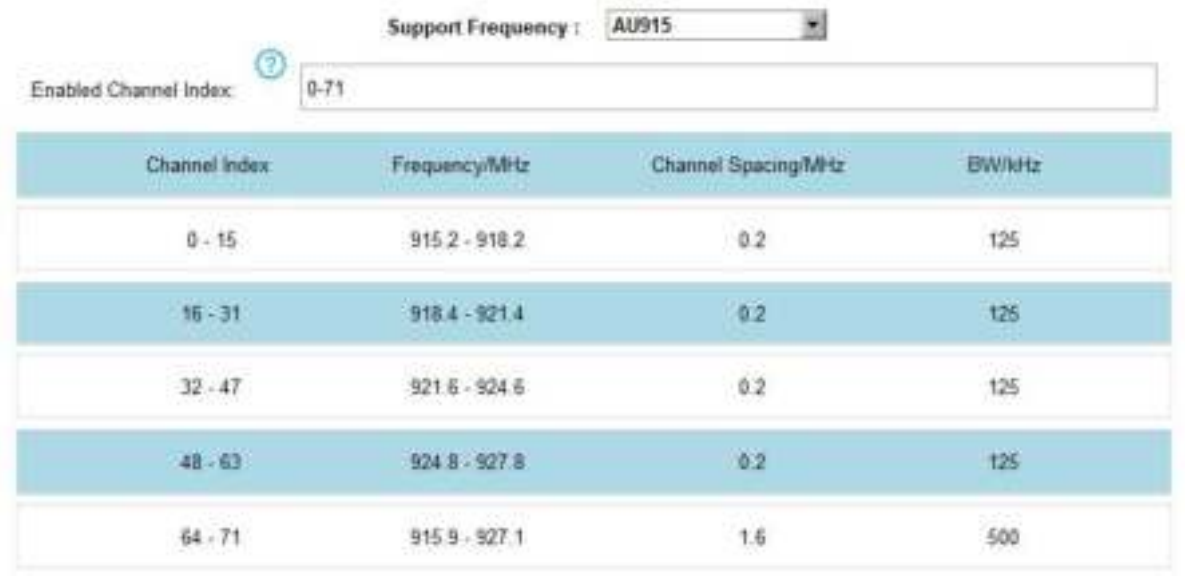

#### **Note:**

For -868M model, default frequency is EU868;

For -915M model, default frequency is AU915.

## <span id="page-10-0"></span>**3.3 Basic Settings**

Go to "**Device->Setting->General Settings** of ToolBox App to change the reporting interval, etc.

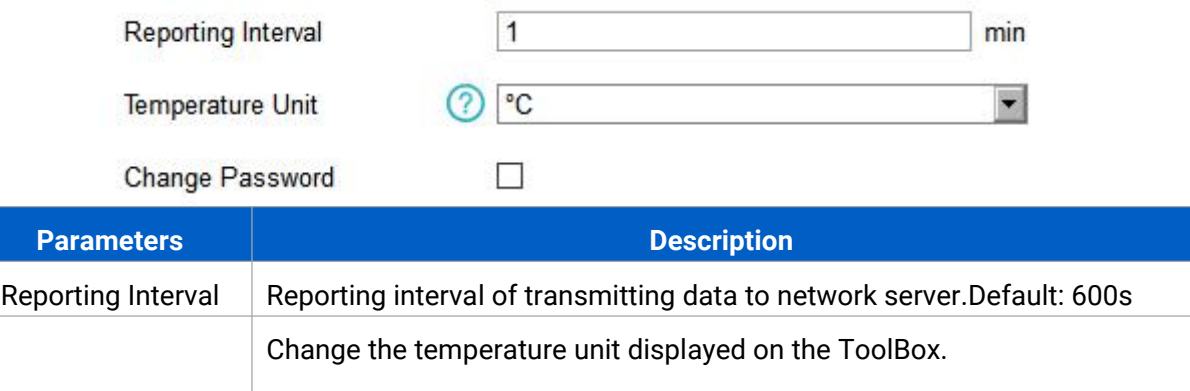

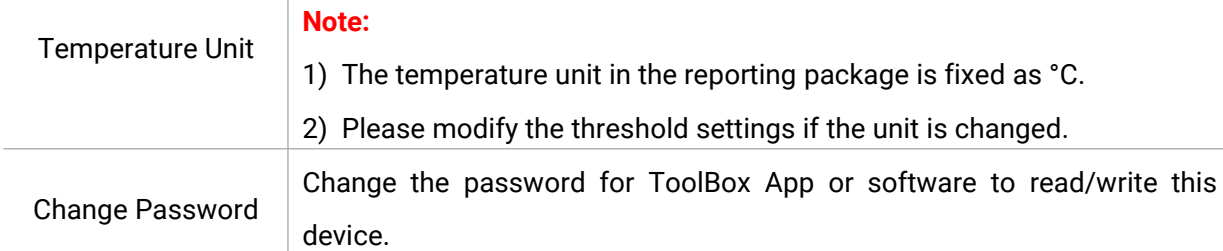

## <span id="page-10-1"></span>**3.4 Advanced Settings**

#### <span id="page-10-2"></span>**3.4.1 Calibration Settings**

ToolBox supports numerical calibration for all items. Go to **Device->Setting->Calibration Settings** of ToolBox App to type the calibration value and save, the device will add the calibration value to raw value.

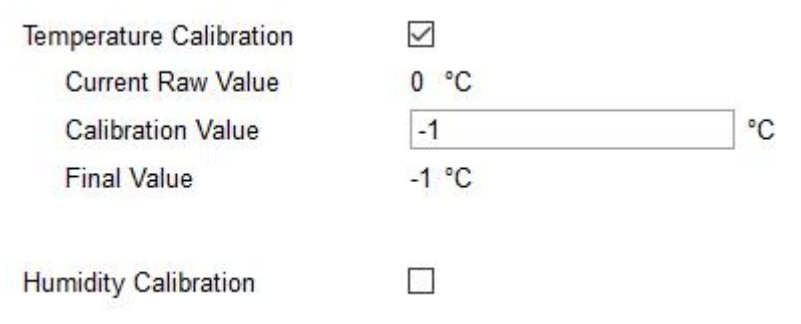

#### <span id="page-10-3"></span>**3.4.2 Threshold Settings**

EM300 series will upload the current data once instantly after the threshold is triggered.

Go to **Device->Setting->Threshold Settings** of ToolBox App to enable the threshold settings and input the threshold.

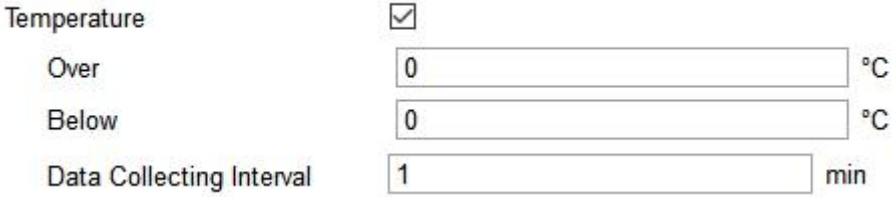

## <span id="page-11-0"></span>**3.5 Maintenance**

#### <span id="page-11-1"></span>**3.5.1 Upgrade**

- 1. Download firmware from Milesight website to your smartphone.
- 2. Open Toolbox App and click "Browse" to import firmware and upgrade the device.

#### **Note:**

- 1) Operation on ToolBox is not supported during an upgrade.
- 2) Only Android version ToolBox supports the upgrade feature.

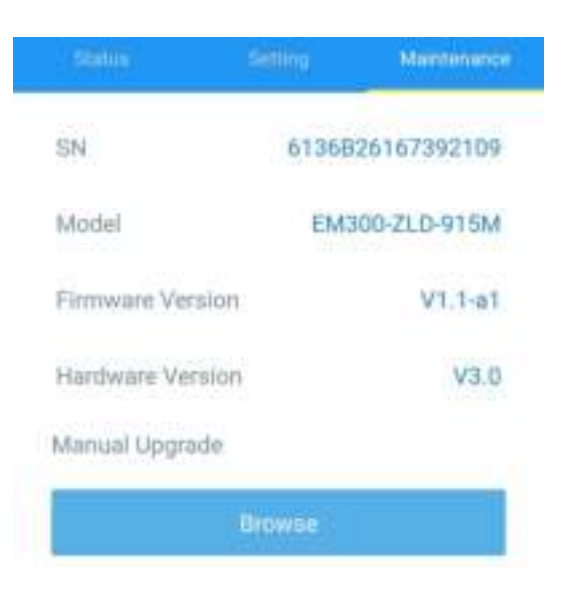

#### <span id="page-11-2"></span>**3.5.2 Backup**

EM300 devices support configuration backup for easy and quick device configuration in bulk. Backup is allowed only for devices with the same model and LoRa frequency band.

1. Go to "Template" page on the App and save current settings as a template. You can also edit the template file.

2. Select one template file which saved in the smartphone and click "Write", then attach to another device to write configuration.

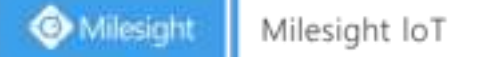

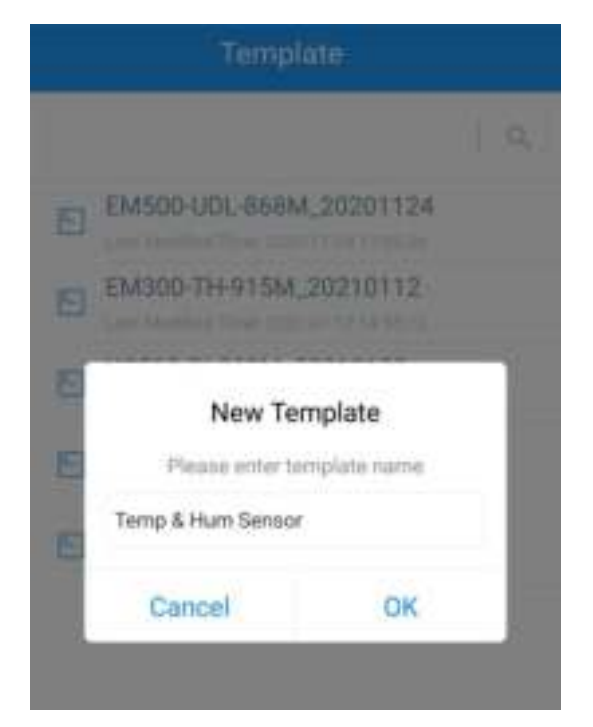

**Note:** Slide the template item left to edit or delete the template. Click the template to edit the configurations.

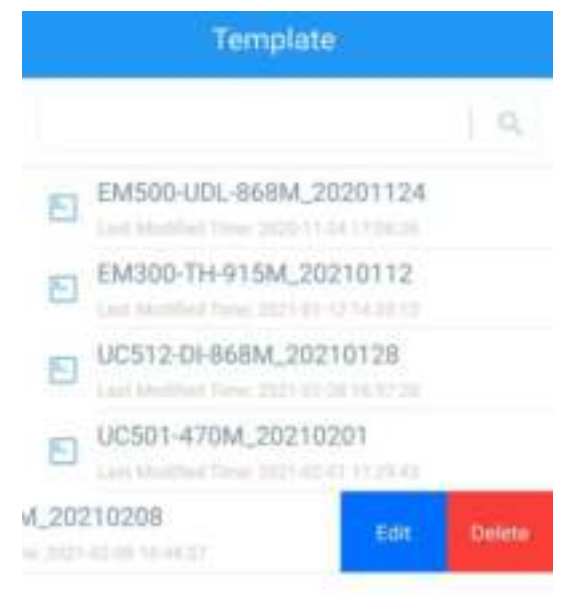

#### <span id="page-12-0"></span>**3.5.3 Reset to Factory Default**

Please select one of following methods to reset device:

**Via Hardware:** Hold on power button (internal) for more than 10s.

**Via ToolBox App:** Go to "Device->Maintenance" to click "Reset", then attach smart phone with NFC area to device to complete reset.

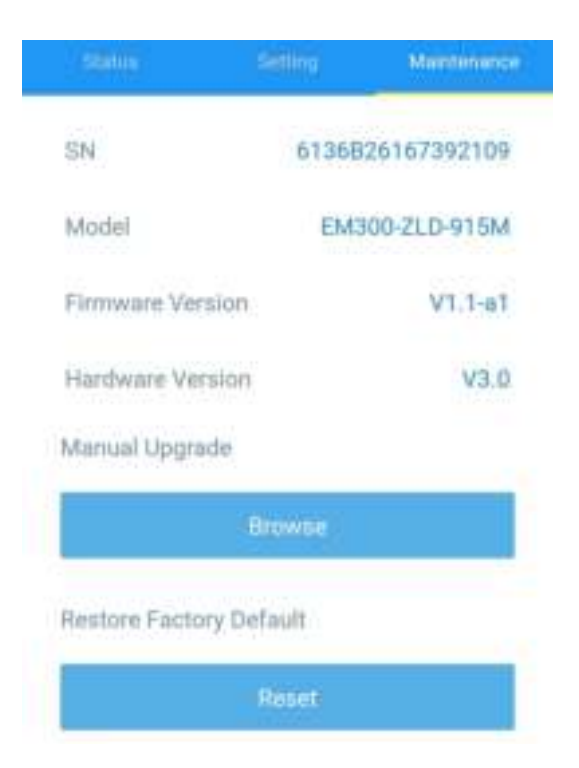

# <span id="page-13-0"></span>**4. Installation**

1. Attach EM300 to the wall and mark the two holes on the wall. The connecting line of two holes must be a horizontal line.

- 2. Drill the holes according to the marks and screw the wall plugs into the wall.
- 3. Mount the EM300 to the wall via mounting screws.
- 4. Cover the mounting screws with screw caps.

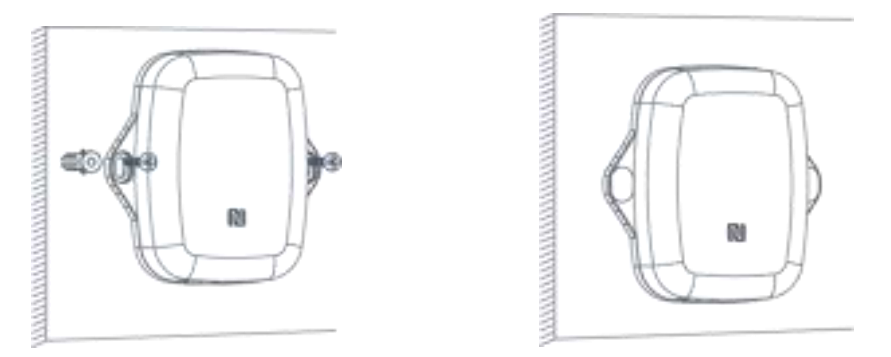

5. For leak detection senor, install the probe/cable to the place where liquid may leak. For magn et switch sensor, install the magnet beside the door/window.

**Note:** For SLD sensor, please ensure the metal pins of the probe are flat on the floor; for ZLD sensor, the cable can't be twined or accumulated together. The probe or cable of water leakage sensor should be placed in an area of concern where water from a leak would likely accumulate.

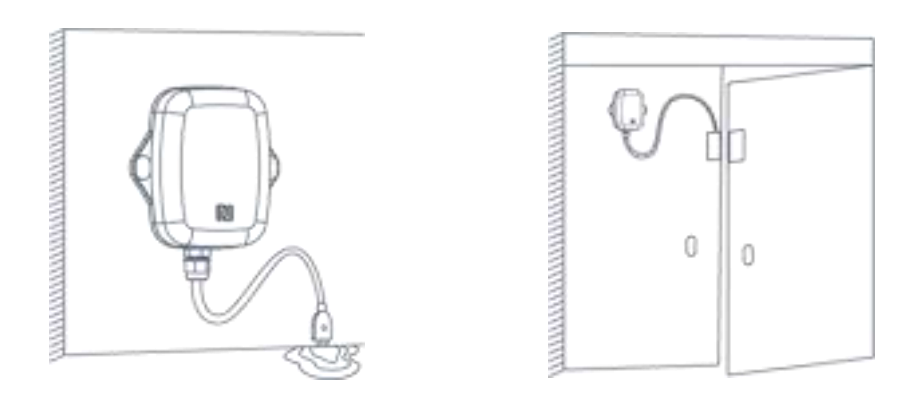

# <span id="page-14-0"></span>**5. Milesight IoT Cloud Management**

EM300 series can be managed by Milesight IoT Cloud platform. Milesight IoT cloud is a comprehensive platform that provides multiple services including device remote management and data visualization with the easiest operation procedures. Please register a Milesight IoT Cloud account before operating following steps.

# <span id="page-14-1"></span>**5.1 Add a Milesight Gateway**

Step 1: Enable gateway embedded network server and "Milesight IoT Cloud" mode in gateway web GUI.

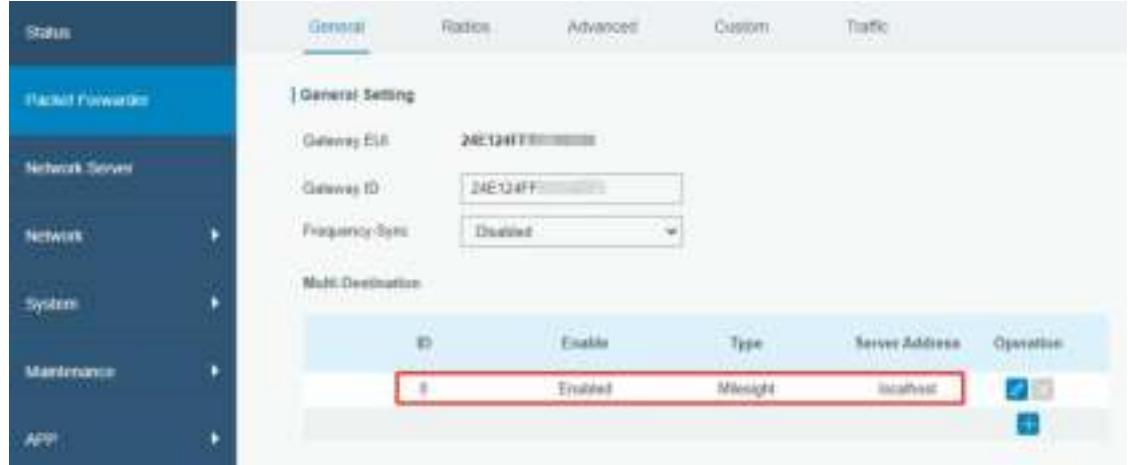

**Note:** Ensure gateway has accessed the Internet.

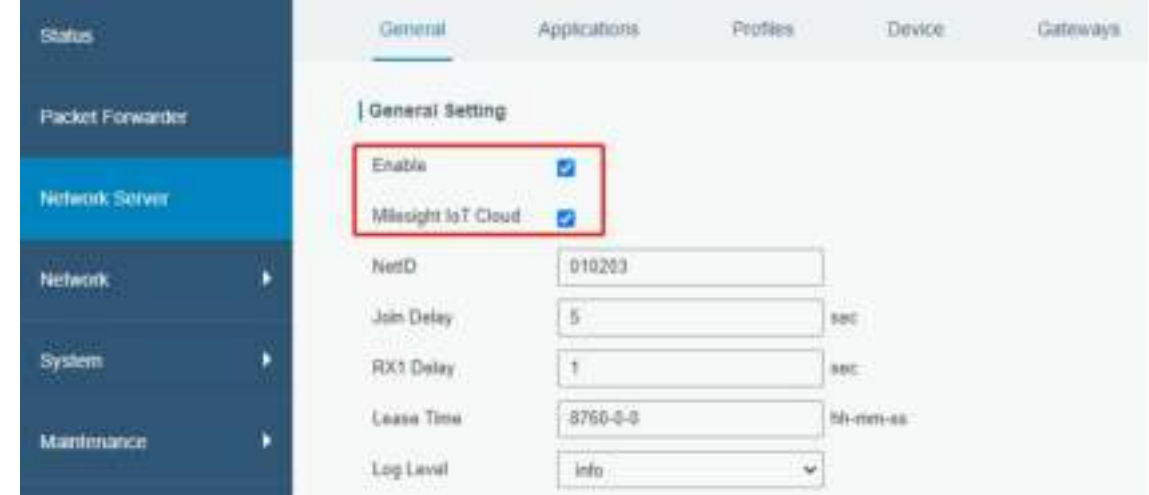

Step 2: Go to "My Devices" page and click "+New Devices" to add gateway to Milesight IoT Cloud via SN. Gateway will be added under "Gateways" menu.

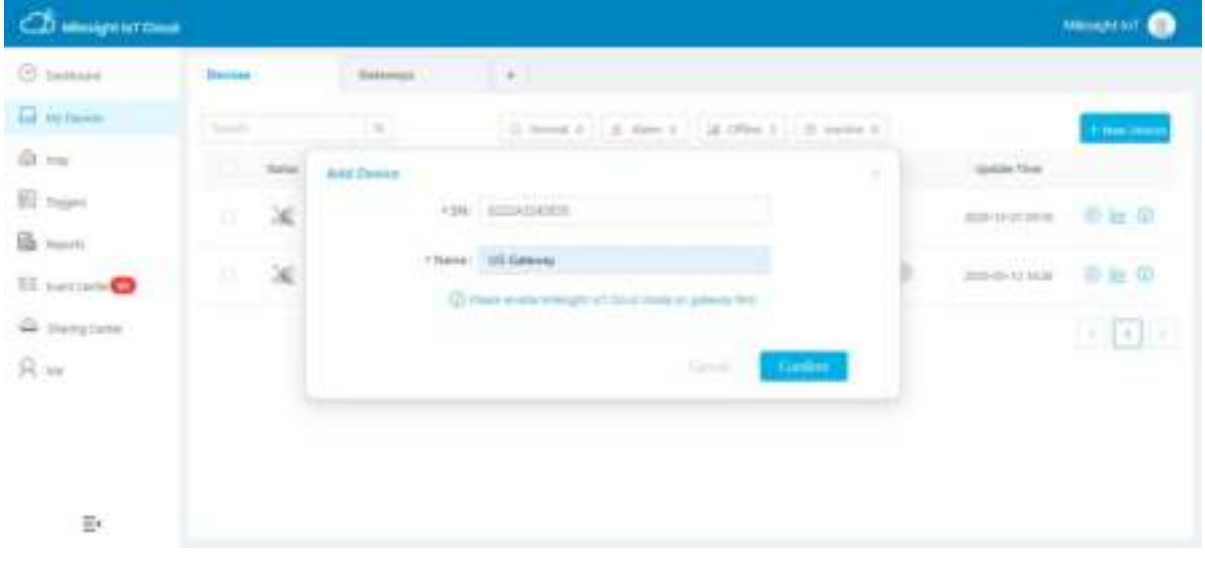

Step 3: Check if gateway is online in Milesight IoT Cloud.

| <b>Chamore</b>             | <b>Insurance</b>                | <b>Galantee</b><br>$-4 + 1$<br><b>Service Controller</b> |                                           |                 |                  |
|----------------------------|---------------------------------|----------------------------------------------------------|-------------------------------------------|-----------------|------------------|
| <b>Ed Attitude</b>         | $1 - 1$                         | 1001                                                     | U. Arnal 1  [ J. Office 1  ] U. Hallen 3  |                 | - -              |
| di ru<br><b>IS</b> non     | HU-3<br><b>Status:</b><br>$m =$ | <b>Little</b><br>$\frac{1}{2}$                           | instrumed Employ<br>(Hot. Julian) / Links | and a property  |                  |
| Bb Australi                | ٥                               | (Ti-Takmon)<br>AUTOKONSKI                                | 919 (9.2m)                                | a be recent and | 中社田              |
| <b>Sill perdent@</b>       |                                 |                                                          |                                           |                 | and the property |
| <b>Call (Darry Darker)</b> |                                 |                                                          |                                           |                 | <u>ta buta</u>   |

# <span id="page-15-0"></span>**5.2 Add EM300 to Milesight IoT Cloud**

Step 1: Go to "My Devices" page and click "+New Devices". Fill in the SN of device and select associated gateway.

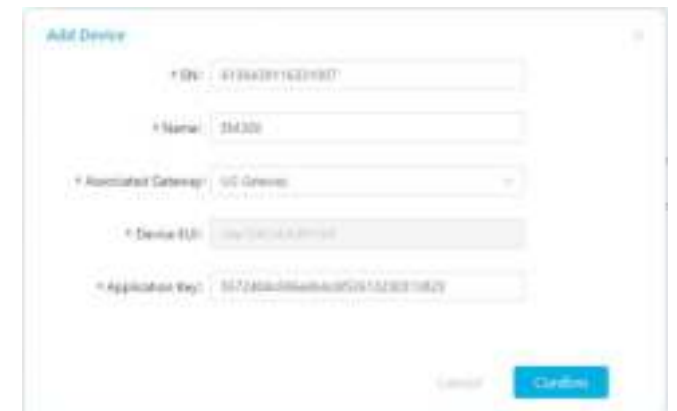

Step 2: After the device is online in Milesight IoT Cloud, you can check the data via webpage or mobile App and create dashboard for it.

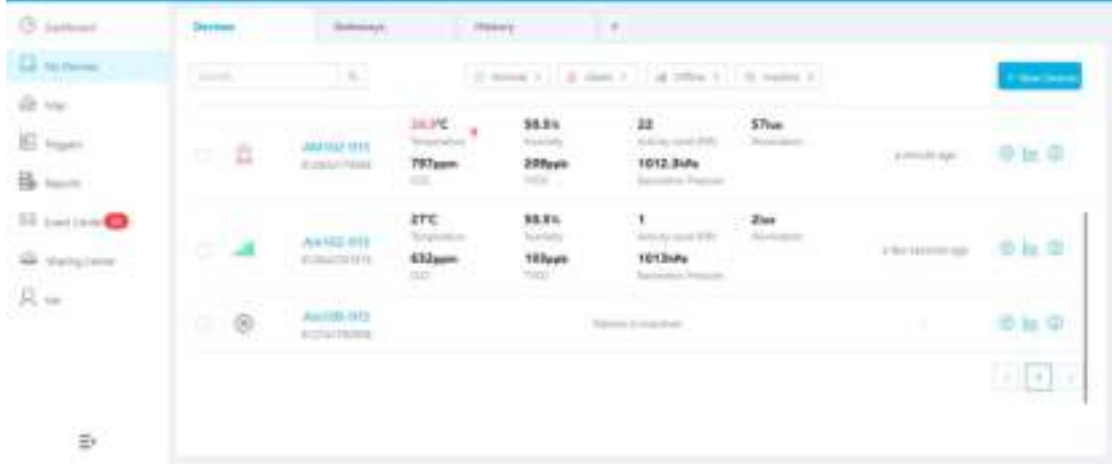

# <span id="page-16-0"></span>**6. Device Payload**

All data are based on following format(HEX):

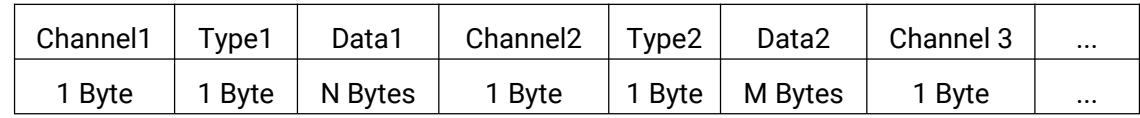

For decoder examples please find files on <https://github.com/Milesight-IoT/SensorDecoders>.

## <span id="page-16-1"></span>**6.1 Basic Information**

EM300 series sensors report basic information of sensor everytime joining the network.

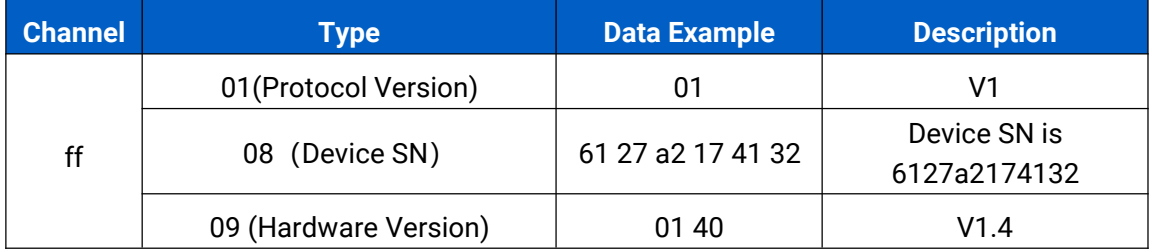

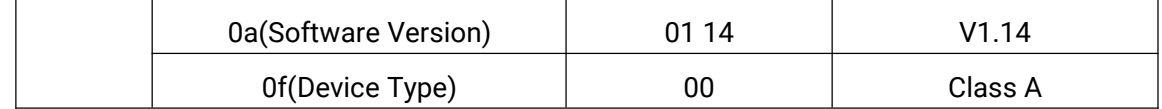

#### **Example:**

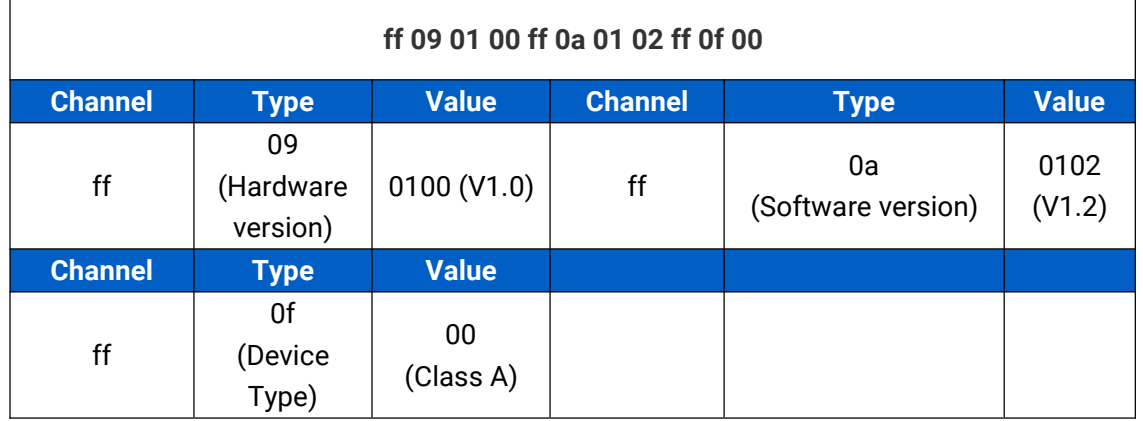

## <span id="page-17-0"></span>**6.2 Sensor Data**

EM300 series sensors report sensor data according to reporting interval (10min by default). Battery level is reported every 6 hours.

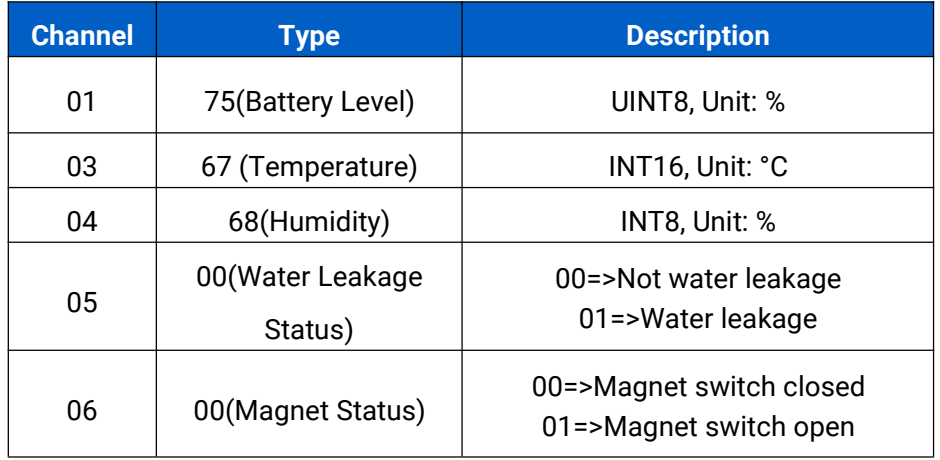

#### **Example:**

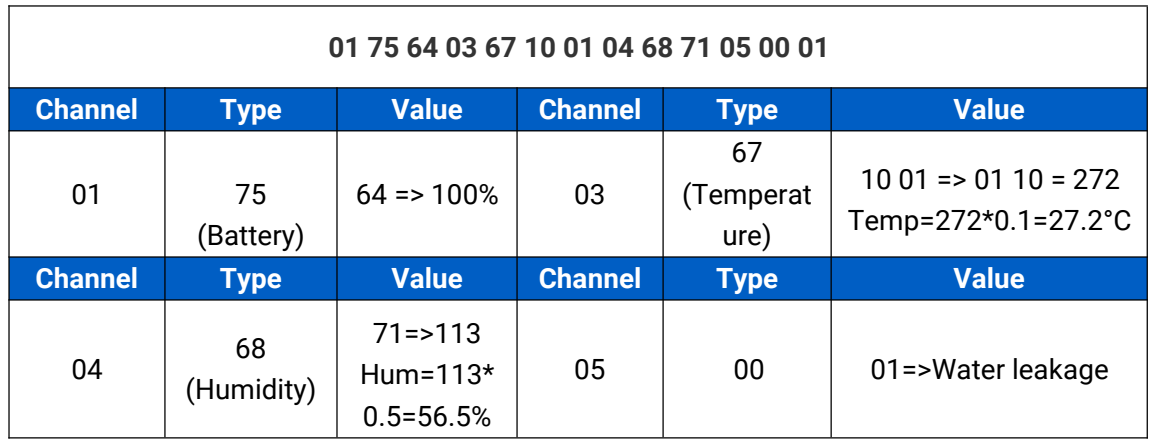

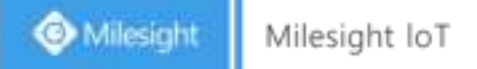

# <span id="page-18-0"></span>**6.3 Downlink Commands**

EM300 series sensors support downlink commands to configure the device. Application port is 85 by default.

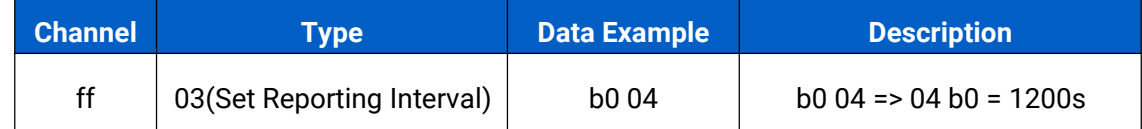

**-END-**